## **AMT Mapping**

## **Reference Guide**

Homepage

EDA

Award Management Team

Navigatior

## **Table of Contents**

| Overview                                                 | . 1 |
|----------------------------------------------------------|-----|
| Mapping Ruleset Logic                                    | . 1 |
| Mapping Type 1 – Exact Award / Order Number              | . 1 |
| Mapping Type 2 – Partial Award Number and CAGE Code      | . 1 |
| Mapping Type 3 – Partial Award Number and DoDAAC         | . 1 |
| Mapping Type 4 – ACO Code and CAGE Code                  | . 1 |
| Mapping Type 5 – CAGE Code                               | . 2 |
| Mapping Type 6 – ACO Code                                | . 2 |
| Mapping Type 7 – DoDAAC                                  | . 2 |
| Mapping Membership Types                                 | . 2 |
| Roles                                                    | . 2 |
| AMT Mapping Managers                                     | . 3 |
| Add Mappings                                             | . 3 |
| Mapping Details:                                         | . 3 |
| Mapping Parameters:                                      | . 3 |
| Mapping Type: 1 – Exact Award / Order Number             | . 3 |
| Mapping Type: 2 – Partial Award Number and CAGE Code:    | . 4 |
| Mapping Type: 3 – Partial Award Number and DoDAAC:       | . 4 |
| Mapping Type: 4 – ACO Code and CAGE Code:                | . 5 |
| Mapping Type: 5 – CAGE Code:                             | . 5 |
| Mapping Type: 6 – ACO Code:                              | . 6 |
| Mapping Type: 7 – DoDAAC:                                | . 6 |
| Mass Updates                                             | . 8 |
| Mass Update AMT Mapping(s):                              | . 8 |
| Mass Action Type: Add Additional Member to All Mappings: | . 8 |
| Mass Action Type: Remove Member from All Mappings:       | . 9 |

| Mass Action Type: Replace Current Member in All Mappings: | 9  |
|-----------------------------------------------------------|----|
| Mass Action Type: Transfer Mapping:                       | 9  |
| Mass Update – Search Results:                             |    |
| Search Mapping                                            | 11 |
| AMT Mapping Search Process:                               | 12 |
| Search Mappings – Search Criteria:                        | 12 |
| CAGE Code Search:                                         |    |
| Award Number Search:                                      |    |
| User Email Search:                                        |    |
| Program Code Search:                                      |    |
| Mapping Parameters Search:                                |    |
| Field Lookups                                             |    |
| Search Mappings – Search Results                          | 19 |
| CAGE Code Details:                                        |    |
| Award Details:                                            | 21 |
| Team Member Details:                                      | 24 |
| Program Code Details:                                     | 25 |
| Mapping Parameter Details:                                | 25 |
| Mapping Search Results:                                   | 26 |
| Listing View                                              | 26 |
| Admin Office Members:                                     | 31 |
| Admin Office Members:                                     | 33 |
| Payment Office:                                           | 34 |
| Audit Office Members:                                     | 35 |
| Edit/View Mapping                                         | 36 |
| Edit / View Mapping                                       | 36 |
| Mapping Details:                                          |    |
| Mapping Parameters:                                       |    |
| Copy Mapping Members                                      | 37 |
| Add Mappings                                              |    |
| Mapping Members:                                          | 39 |
|                                                           |    |

| View / Edit Mapping Member              | 42 |
|-----------------------------------------|----|
| Remove Deactivated Role                 | 43 |
| Delete Mapping Member                   | 44 |
| History Tab                             | 44 |
| History:                                | 44 |
| Listing View Tab                        | 45 |
| DCMA Members:                           | 45 |
| CASD Members:                           | 46 |
| Vendor:                                 | 47 |
| Issuing Office Members:                 | 48 |
| Admin Office Members:                   | 49 |
| Payment Office:                         | 51 |
| Delete Mapping                          | 51 |
| Export Mapping                          | 52 |
| Functional Roles                        | 52 |
| How to Locate the Functional Role List: | 52 |
| Mapping Types                           | 53 |
| Mapping Type Description:               | 53 |
| Job Series                              | 54 |
| How to View the Job Series:             | 54 |
| DoD FAR                                 | 54 |
| DoD FAR Validation Standards:           | 54 |
| Award Number DoD FAR validation:        | 54 |
| Delivery Order DoD FAR validation:      | 55 |

## Overview

An AMT Mapping is a set of conditions (mapping parameters) with associated members assigned to functional role(s) which is utilized by AMT logic in determining when to assign those members to an AMT Listing.

An AMT Listing is the resulting team of cognizant personnel returned when you search by either award/order number or by CAGE code.

Utilizing mappings and AMT logic to derive listings minimizes the maintenance required to keep the Award Management team information current. The alternative would require maintaining membership per each and every individual award/order number.

AMT Mappings contribute AMT Listing membership in order of precedence starting with most specific (Level 1 – Exact Award/Order Number) to most broad (Level 7 – DoDAAC). Each functional role membership is determined independently from all other roles. This allows each role to be managed at the broadest level that is practical for that role without concern for the level(s) other functional roles are managed.

#### Mapping Type 1 – Exact Award / Order Number

Maps AMT personnel to a specific award/order number. This allows for a large award or award with special personnel needs to have a unique support AMT Listing. If an award is entered without an order, the AMT Search Results will display only mappings of awards without an order (base award).

## Mapping Ruleset Logic

#### Mapping Type 2 – Partial Award Number and CAGE Code

Maps AMT personnel to an award and all its orders for a specified CAGE. This allows for multiple orders to have the same support AMT for a given base award, or to set up a mapping for all of the awards with the same Issue By DoDAAC (first six characters of the award), and limits returned to a single CAGE.

## Mapping Type 3 – Partial Award Number and DoDAAC

Maps AMT personnel to all orders on a given award. This allows for multiple delivery orders to have the same support AMT for a given base award or to set up a mapping for all the awards with the same Issue by DoDAAC (first six characters of the award), and limits returns to a CMO DoDAAC.

## Mapping Type 4 – ACO Code and CAGE Code

Maps AMT personnel to all awards assigned to an ACO code for one CAGE. This provides for the case of a large CAGE split between multiple support AMTs based on the ACO code assigned in MOCAS and the CAGE of the award.

#### Mapping Type 5 - CAGE Code

Maps AMT personnel to all awards for a CAGE. This allows for all awards for the same CAGE to have the same support AMT.

#### Mapping Type 6 – ACO Code

Maps AMT personnel to all awards assigned to an ACO code. This allows for all awards for the same ACO code to have the same support AMT.

#### Mapping Type 7 – DoDAAC

Maps AMT personnel to all awards assigned to a DoDAAC. This could potentially be different from the Administered By DoDAAC as specified in MOCAS (i.e. as is the case for Pay Only awards whereby MOCAS pays the award, but it is not administered by DCMA). This allows for functional assignments that were not captured by a lower-level mapping. At a minimum, DCMA highly recommends that the functional roles for ACO, QAR, ENG, and IS have personnel mapped at the DoDAAC level as well as the PA, SS, SP, EVS, and AO functional roles.

#### **Mapping Membership Types**

Within AMT, there are two kinds of Mapping Membership Roles, **Locally Managed** and **Other**. The **Locally Managed** role type is a grouping of different roles into a single category for the sake of registration. When a user is <u>registering for Functional roles</u>, they select the role from the Functional Role list, which has each role marked as Locally Managed or Other.

For Mapping Managers establishing their <u>Functional Role Cognizance</u>, when they select Locally Managed, they are automatically assigned cognizance over those roles. When a new Locally Managed role is added to the list, all Mapping Managers with cognizance over the Locally Managed roles will automatically gain cognizance over the new role. Subsequently, when a role is removed, all Mapping Managers with Locally Managed role cognizance will lose cognizance over that role.

The **Other** role type are non-Locally Managed roles that typically require Mapping Managers to register at a group level, giving them broad cognizance for roles. These roles are impacted individually by changes made to the Functional Role List per each role. The **Other** roles afford the most flexibility for Mapping Managers.

#### **Roles**

Roles with the ability to access AMT Mappings:

AMT Mapping Managers

# AMT Mapping Managers

AMT Mapping Managers are users assigned to add/update/delete mapping(s) and/or maintain membership assigned on those mappings within their span of control. In AMT mappings, Mapping Managers may add, edit, copy, and remove mapping members, as well as track activity within each specific mapping via the History tab.

NOTE: "Span of Control" is the ability to view, create, and edit content inside the PIEE Suite. The span of control is evaluated based on the user's role's registered Location Code/Group following the hierarchy.

The Add Mapping functionality in AMT allows users to create new mappings within their span of control. They may later add functional specialists in a variety of roles to these mappings. To begin the **Add Mapping** process, begin by entering the applicable information in the **Mapping Details** section.

NOTE: If an AMT Mapping Manager does not have a Locally Managed Cognizance role selected, they will not have access to the Add Mapping Functionality.

#### **Mapping Details:**

- Mapping Type \*
  - 1 Exact Award / Order Number (Exact Award is a 13-character alphanumeric code. No special characters allowed.) (Order Number is a four-character alphanumeric code) (NOTE: An FPIID (13-character alphanumeric code with "F" in the 9th position) may be entered in the Award or Order Number field when accompanied with a base award entry into the Award Number field.)
  - 2 Partial Award Number and CAGE Code (Partial Award Number is a minimum of six characters and a maximum of 13 characters or more for non-DoD awards) (CAGE Code is a five-character alphanumeric code)
  - 3 Partial Award Number and DoDAAC (Partial Award Number is a minimum of six characters and a maximum of 13 characters or more for non-DoD awards) (DoDAAC is a six-character alphanumeric code)
  - 4 ACO Code and CAGE Code (ACO Code is a three-character alphanumeric code) (CAGE Code is a five-character alphanumeric code)
  - 5 CAGE Code (Five-character alphanumeric code)
  - 6 ACO Code (Three-character alphanumeric code)
  - 7 DoDAAC (Six-character alphanumeric code)
- Description (NOTE: Allows up to 100 characters)

#### **Mapping Parameters:**

(Sections display when any option is selected in the 'Mapping Type' field)

Mapping Type: 1 – Exact Award / Order Number

- DoDAAC \* (Six-character alphanumeric code) (NOTE: <u>DoDAAC Lookup</u> is available via the magnifying icon)
- Award Number \* (13-character alphanumeric code. No special characters allowed.) (NOTE: An FPIID (13-character alphanumeric code with "F" in the 9th position) may be entered in the Award or Order Number field when accompanied with a base award entry into the Award Number field.) (NOTE: <u>Award Number Lookup</u> is available via the magnifying icon)
- Order Number (Four-character alphanumeric code) (NOTE: An FPIID (13-character alphanumeric code with "F" in the 9th position) may be entered in the Award or Order Number field when accompanied with a base award entry into the Award Number field.)

## Add Mappings

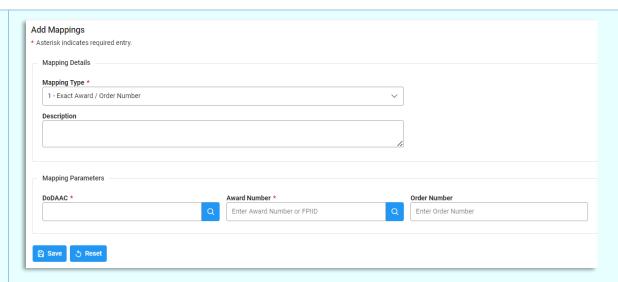

NOTE: If the Award Number Type is DoD Contract (FAR), the Award Number 9th character must be an alpha character.

NOTE: If the Award Number Type is DoD Contract (FAR), the Order Number is only required when the 9th character of the Contract Number is A, D, or G and FY17 or prior.

#### Mapping Type: 2 – Partial Award Number and CAGE Code:

- DoDAAC \* (Six-character alphanumeric code) (NOTE: <u>DoDAAC Lookup</u> is available via the magnifying icon)
- Partial Award Number \* (Partial Award Number is a minimum of six characters and a maximum of 13 characters or more for non-DoD awards) (NOTE: An FPIID (13-character alphanumeric code with "F" in the 9th position) may be entered in the Award or Order Number field when accompanied with a base award entry into the Award Number field.)
- CAGE Code \* (Five-character alphanumeric code) (NOTE: Cage Code Lookup is available via the magnifying icon)

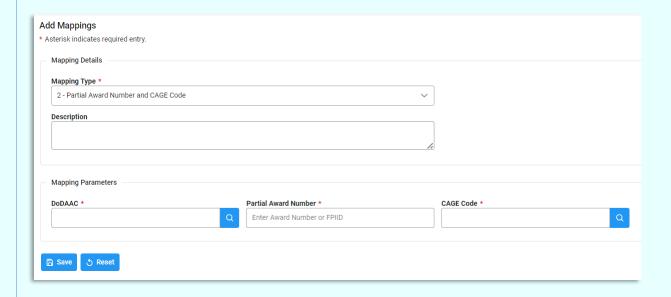

#### Mapping Type: 3 – Partial Award Number and DoDAAC:

- DoDAAC \* (Six-character alphanumeric code) (NOTE: <u>DoDAAC Lookup</u> is available via the magnifying icon)
- Partial Award Number \* (Minimum of six characters and a maximum of 13 characters or more for non-DoD awards)
   (NOTE: An FPIID (13-character alphanumeric code with "F" in the 9th position) may be entered in the Award or Order
   Number field when accompanied with a base award entry into the Award Number field.)

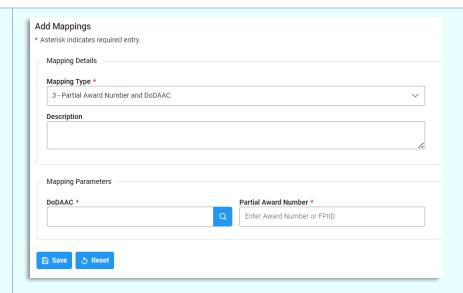

#### Mapping Type: 4 - ACO Code and CAGE Code:

- DoDAAC \* (Six-character alphanumeric code) (NOTE: <u>DoDAAC Lookup</u> is available via the magnifying icon)
- CAGE Code \* (Five-character alphanumeric code) (NOTE: Cage Code Lookup is available via the magnifying icon)
- ACO Code \* (Three-character alphanumeric code)

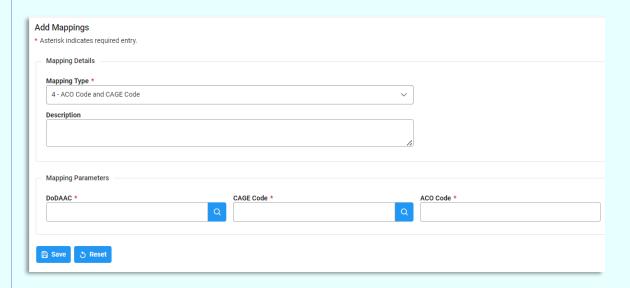

#### Mapping Type: 5 - CAGE Code:

- DoDAAC \* (Six-character alphanumeric code) (NOTE: <u>DoDAAC Lookup</u> is available via the magnifying icon)
- CAGE Code \* (Five-character alphanumeric code) (NOTE: Cage Code Lookup is available via the magnifying icon)

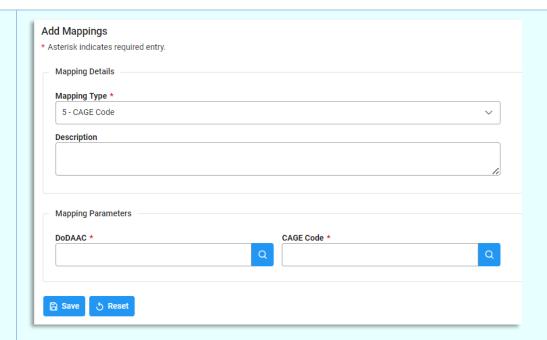

## Mapping Type: 6 – ACO Code:

- DoDAAC \* (Six-character alphanumeric code) (NOTE: <u>DoDAAC Lookup</u> is available via the magnifying icon)
- ACO Code \* (Three-character alphanumeric code)

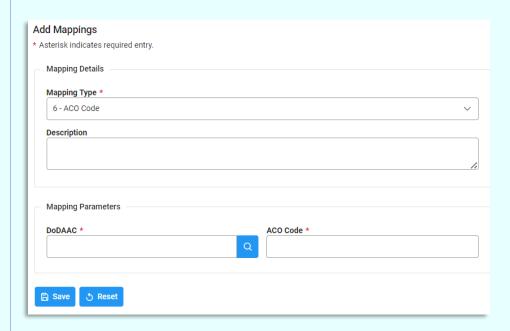

## Mapping Type: 7 – DoDAAC:

DoDAAC \* (Six-character alphanumeric code) (NOTE: <u>DoDAAC Lookup</u> is available via the magnifying icon)

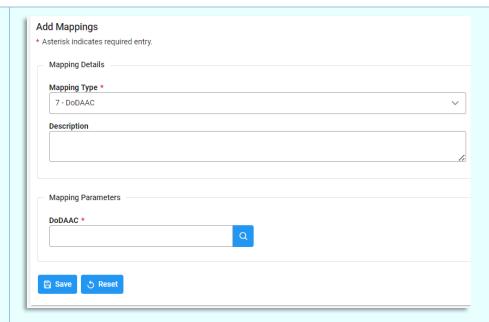

#### Button(s):

- Save
- Reset

Once entry is made into the applicable fields, select the **Save** button to proceed with the mapping creation. After successfully saving the new mapping, a confirmation message appears at the top of the screen.

NOTE: A warning message appears if the mapping being created already exists for your agency and a link to the current mapping is provided.

NOTE: A warning message appears if the ACO code entered is not found in MOCAS

Certain warnings and errors occur if invalid entries were input into the fields. DoDAACs entered in any of these fields must be under the user's span of control. There are additional parameters for the Award Number and Order Number entered, depending on if the Award Number Type is DoD Contract (FAR).

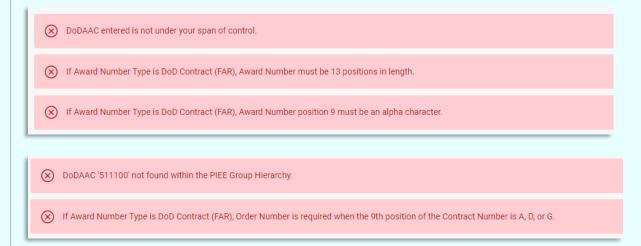

If an Award Number is entered, but cannot be found in either EDA or SDW, a warning message displays. Click **Yes** to continue.

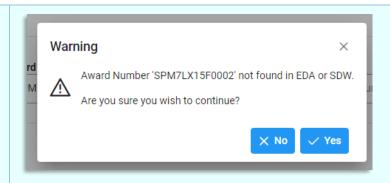

The Mass Update functionality in AMT allows users to add, remove, or replace mapping members on mappings in a broader capacity. For users registered at Level 2, the option to transfer mappings is available. Rather than making changes one mapping at a time, users may search by their desired mass action and update mappings in bulk via Member Email or Mapping DoDAAC.

#### Mass Update AMT Mapping(s):

- Mass Action \*
  - Add Additional Member to All Mappings
  - Remove Member from All Mappings
  - Replace Current Member in All Mappings
  - Transfer Mappings

#### Button(s):

## Mass Updates

- Search
- Reset

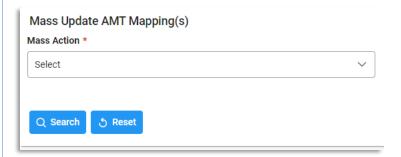

#### Mass Action Type: Add Additional Member to All Mappings:

- Additional Member Email to Add \* (NOTE: Email Lookup is available via the magnifying icon)
  - Additional Member Acting As Role \*
- Current Member Email \* (NOTE: Email Lookup is available via the magnifying icon)
  - Current Member Acting As Role \*

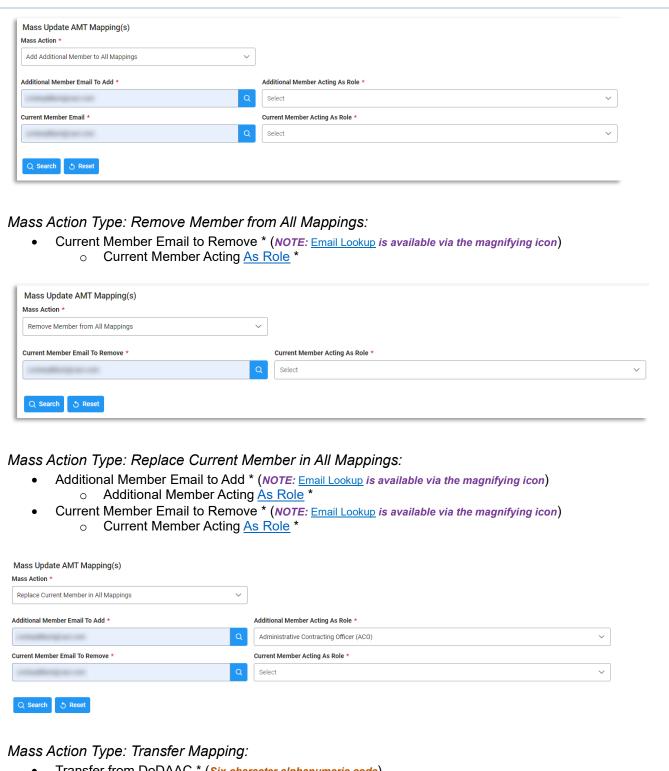

- Transfer from DoDAAC \* (Six-character alphanumeric code)
- Transfer to DoDAAC \* (Six-character alphanumeric code)

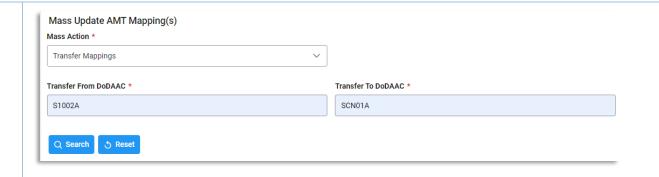

NOTE: The DoDAAC used in the Transfer Mapping process must fall within the user's span of control.

If an email address is entered into any of the **Mass Update Email** fields and cannot be found within the system, the user receives an error.

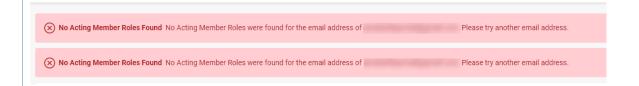

If a DoDAAC is entered in the **Transfer** fields that is not under the user's span of control, the user receives an error.

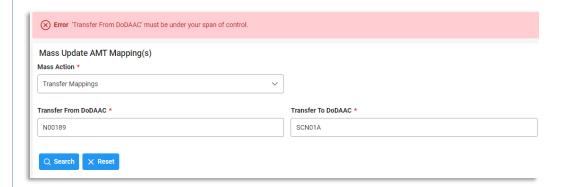

#### Mass Update - Search Results:

- Mapping Type
- DoDAAC
- Parameters
- Roles Contributed

#### Button(s):

- Clear
- Submit

NOTE: The values for the Roles Contributed field are derived from mapping membership. Each functional role assigned to one or more members is displayed. If no mapping membership exists for a role, the role is not included in the values.

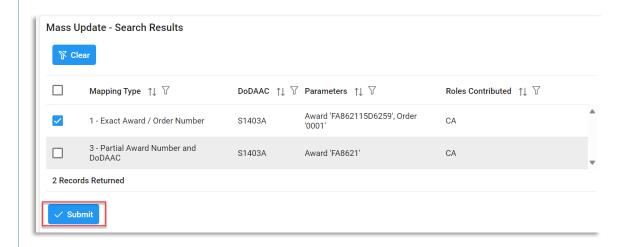

From the returned search results, select the mapping(s) to implement the mass action to and select the **Submit** button. A confirmation pop-up appears. To proceed with the mass action, select **Yes** or select **No** to return to the previous page.

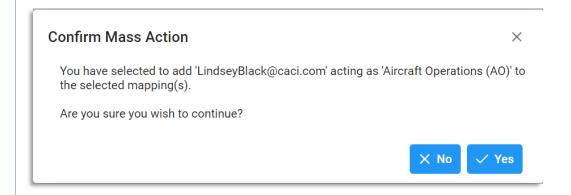

NOTE: Mapping Type, DoDAAC, Parameters, and Roles Contributed allow for filtering against search results. Select the filter symbol next to the column. In the populated field, enter specific criteria to further narrow the returned search results. Additionally, the search results can be ordered based on these columns. Select the two arrows next to the column title to change the field order to ascending or descending. Selected columns are numbered in the order in which they were selected, with an arrow next to the title noting whether the order selected is ascending or descending. To select more than one column, hold the Control button and select additional columns.

## Search Mapping

The **Search Mapping** functionality allows users access to mappings via CAGE Code, Award Number, User Email, Program Code, and Mapping Parameter searches.

#### **AMT Mapping Search Process:**

- 1. Log in to Procurement Integrated Enterprise Environment (PIEE) Application (https://piee.eb.mil/).
- 2. Access the Award Management Team (AMT) system by clicking the 'EDA' icon.
- 3. Select **Search Mapping** under the AMT navigation section.
- 4. Select the desired search type from the Search Type dropdown; enter additional Search Criteria and click the **Search** button.
- 5. Search Results display on a new page. To begin a new search, select the back button.

The AMT Search Mappings page is used to search for mappings within AMT. For each of the different Search Types, enter in the applicable data and select **Search** to display the <u>Search Results</u> page. To clear the fields and reset the page, select the **Reset** button. To save the search, click the **Bookmark** button.

NOTE: At least one search criterion is required to perform a search.

NOTE: An exclamation point next to a field indicates a situational entry. At least one is required.

NOTE: The asterisk \* denotes a mandatory field.

#### Search Mappings – Search Criteria:

#### CAGE Code Search:

CAGE Code (Five-character alphanumeric code) (NOTE: <u>Cage Code Lookup</u> is available via the magnifying icon)

#### Button(s):

- Search
- Reset
- Bookmark

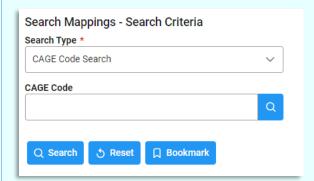

#### Award Number Search:

- Award Number (13-character alphanumeric code. No special characters allowed.) (NOTE: An FPIID (13-character alphanumeric code with "F" in the 9th position) may be entered in the Award or Order Number field when accompanied with a base award entry into the Award Number field.) (NOTE: Award Number Lookup is available via the magnifying icon)
- Order Number (Four-character alphanumeric code) (NOTE: An FPIID (13-character alphanumeric code with "F"
  in the 9th position) may be entered in the Award or Order Number field when accompanied with a base award entry
  into the Award Number field.)

#### Button(s):

- Search
- Reset
- Bookmark

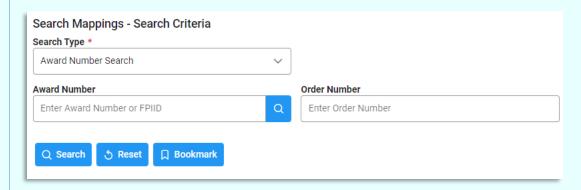

#### User Email Search:

• Email (NOTE: Email Lookup is available via the magnifying icon)

(Fields display when the Lookup Email icon is selected on the Email field)

- o DoDAAC
- o DoDAAC Name
- o Office Symbol
- Last Name
- o First Name
- Job Series

#### Button(s):

- Search
- Reset
- Bookmark

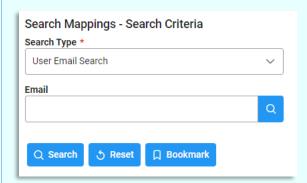

#### Program Code Search:

• Program Codes (Field is a drop-down multi-select and a search bar) (NOTE: The multi-select contains Program Codes tied to awards that have mappings for awards tied to the user's agency)

#### Button(s):

- Search
- Reset
- Bookmark

NOTE: Program Code searches yield only Level 1 mappings.

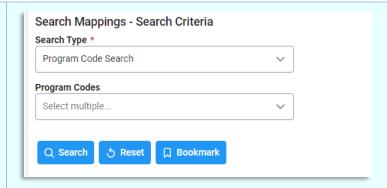

#### Mapping Parameters Search:

- Mapping Type
  - All Mappings
  - 1 Exact Award / Order Number
  - o 2 Partial Award Number and CAGE Code
  - o 3 Partial Award Number and DoDAAC
  - 4 ACO Code and CAGE Code
  - o 5 CAGE Code
  - o 6 ACO Code
  - o 7 DoDAAC
- DoDAAC (NOTE: DoDAAC Lookup is available via the magnifying icon)
- CAGE code (NOTE: Cage Code Lookup is available via the magnifying icon)
- ACO Code
- Award Number (NOTE: <u>Award Number Lookup</u> is available via the magnifying icon)
- Order Number

#### Button(s):

- Search
- Reset
- Bookmark

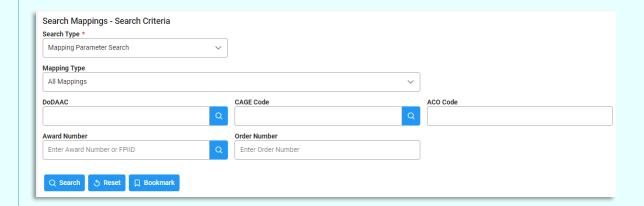

#### Field Lookups

Within AMT, there are certain fields that have a lookup functionality that is noted by a magnifying icon. Select the icon to populate the lookup popup. Enter applicable information into the field(s) and select search. The Lookup - Search Results section displays with the information associated with the entered criteria. The first row of the Search Results section is the original field that the lookup was performed on. This data is hyperlinked. Click the desired result and it returns to the original search screen with the selected result populated in its field. To exit the lookup, select cancel.

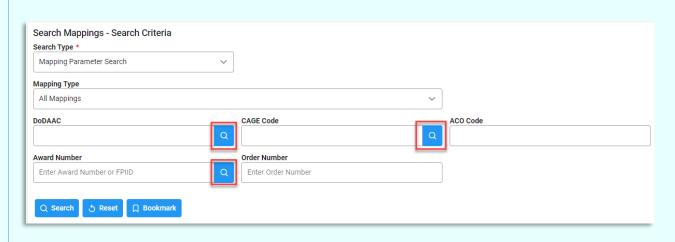

#### DoDAAC Lookup

#### DoDAAC Lookup - Search Criteria:

- DoDAAC (Six-character alphanumeric code) (Field searches as Starts With)
- DoDAAC Name (Field searches as Contains)

#### Button(s):

- Search
- Reset
- Cancel

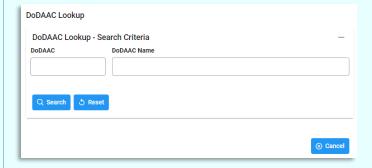

#### DoDAAC Lookup - Search Results:

- DoDAAC (NOTE: Field is hyperlinked, when clicked the modal closes and the DoDAAC field on the screen autopopulates)
- DoDAAC Name

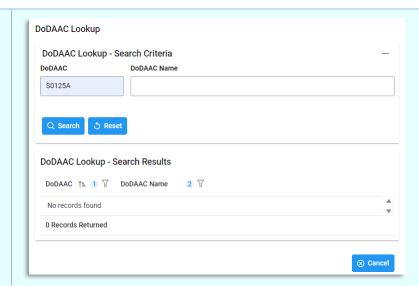

#### CAGE Code Lookup

#### CAGE Code Lookup - Search Criteria:

- DCMA DoDAAC (Six-character alphanumeric code) (Field searches as Starts With and a minimum of three characters must be entered)
- CAGE Code (Five-character alphanumeric code) (Field searches as Starts With and a minimum of one character must be entered)
- Company Name (Field searches as Contains and a minimum of three characters must be entered)

#### Button(s):

- Search
- Reset
- Cancel

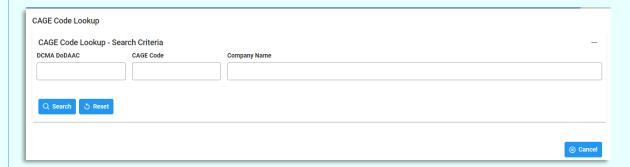

#### CAGE Code Lookup – Search Results:

- CAGE Code (NOTE: Field is hyperlinked, when clicked the modal closes and the CAGE Code field on the screen auto-populates)
- Company Name
- CASD DoDAAC
- City
- State
- Country

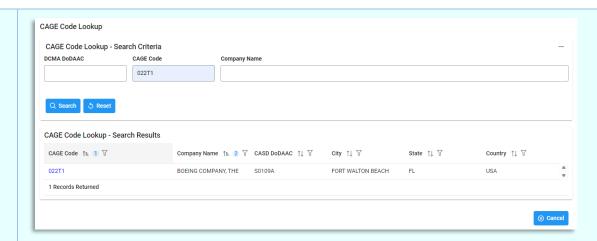

#### Award Number Lookup

#### Award Number Lookup - Search Criteria:

- Issue DoDAAC (Six-character alphanumeric code) (Field searches as Exact Match and six characters must be entered)
- Admin DoDAAC (Six-character alphanumeric code) (Field searches as Exact Match and six characters must be entered)
- CAGE Code (Five-character alphanumeric code) (Field searches as Starts With and a minimum of one character must be entered)
- ACO Code (Field searches as Starts With and a minimum of one character must be entered)
- Program Codes (Field is a drop-down multi-select and a search bar) (NOTE: The multi-select contains Program Codes tied to awards that have mappings for awards tied to the user's agency)
- Company Name (Field searches as Contains and a minimum of three characters must be entered)

#### Button(s):

- Search
- Reset
- Cancel

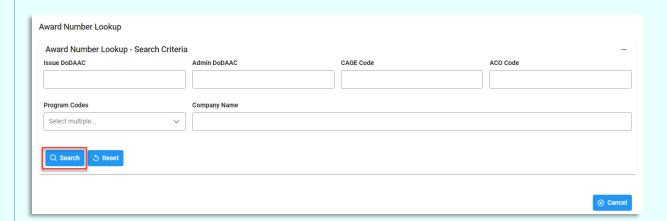

#### Award Number Lookup – Search Results:

- Award Number (NOTE: Field is hyperlinked, when clicked the modal closes and the Award Number/Order Number fields on the screen auto-populates)
- Order Number
- CAGE Code
- Company Name
- ACO Code
- Issue DoDAAC
- Admin DoDAAC

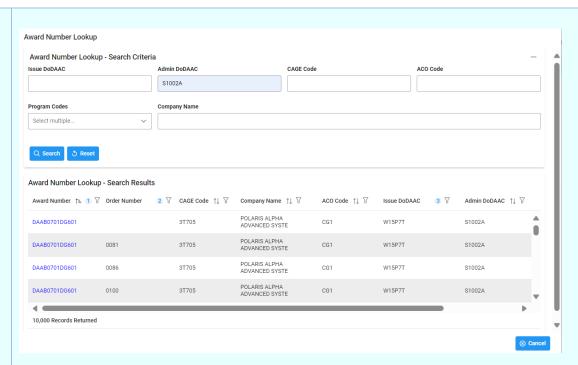

#### Email Lookup

#### User Email Lookup - Search Criteria:

- DoDAAC (Six-character alphanumeric code) (Field searches as Starts With and a minimum of three characters must be entered)
- DoDAAC Name (Field searches as Starts With and a minimum of three characters must be entered)
- Office Symbol (NOTE: Found on user's PIEE Profile) (Field searches as Starts With and a minimum of one character must be entered)
- Last Name (Field searches as Starts With and a minimum of two characters must be entered)
- First Name (Field searches as Starts With and a minimum of two characters must be entered)
- Job Series (NOTE: Found on user's PIEE profile)

#### Button(s):

- Search
- Reset
- Cancel

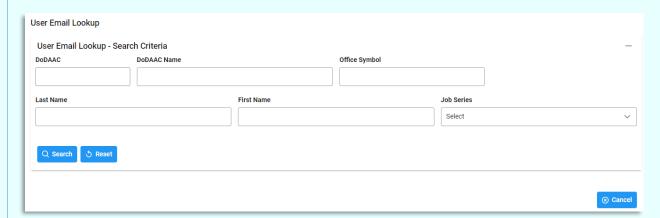

#### User Email Lookup - Search Results:

- Email (NOTE: Field is hyperlinked, when clicked the modal closes and the Email field on the screen auto-populates)
- Name
- DoDAAC

- DoDAAC Name
- Job Series
- Office Symbol

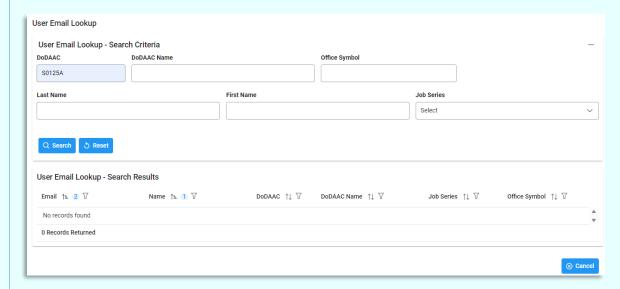

#### Search Mappings - Search Results

Search Results display on a newly populated page. A header section displays auto-populated information relevant to the Search Type selected and a table of the Mapping Search Results below.

NOTE: Individual Award Data is populated from both SDW and EDA.

The following sections are separated based on the Search Type selected during the search.

#### CAGE Code Details:

(Section displays when the following is selected for Search Type: CAGE Code Search)

- CAGE Code
- Company Name
- Location (City, State, and Country)
- CASD CAO

(Select the CASD CAO to display the Location Code Information popup)

- Location Code Information
  - CASD CAO
  - CASD CAO Name
  - CASD CAO Email
  - Service Agency
  - Address Line 1
  - Address Line 2
  - City
  - State
  - Zip Code
  - Country
  - Button(s)
    - Close

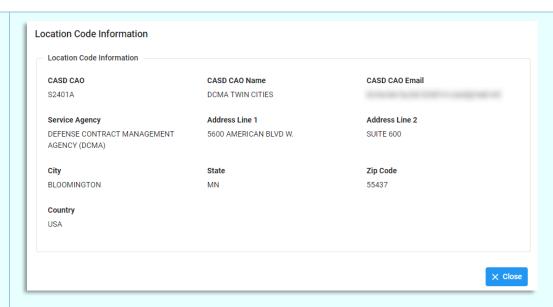

• DCMA DoDAAC (NOTE: Field is sourced from PIEE)

(Select the DCMA DoDAAC to display the Location Code Information popup)

- Location Code Information
  - DCMA DoDAAC
  - DCMA DoDAAC Name
  - DCMA DoDAAC Email
  - Service Agency
  - Address Line 1
  - Address Line 2
  - City
  - State
  - Zip Code
  - Country
  - Button(s)
    - Close

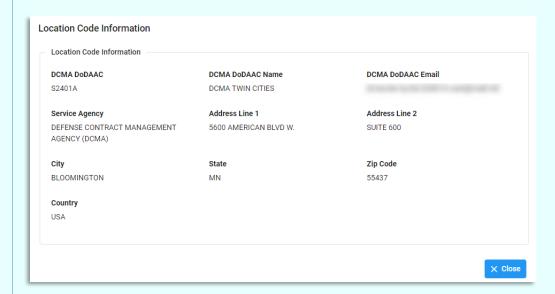

ACO Code

#### Button(s):

- Refine Search
- New Search

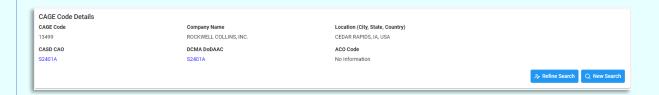

#### Award Details:

(Section displays when the following is selected for Search Type: Award Number Search)

- Award Number
- Order Number
- Base Contract
- Program Code/Description
- CAGE Code
- Company Name
- Location (City, State, Country)
- Issue DoDAAC (NOTE: Field is sourced from SDW or EDA. System prioritizes SDW for DCMA and EDA for all other agencies)

#### (Select the Issue DoDAAC to display the Location Code Information popup)

- Location Code Information
  - Issue DoDAAC
  - Issue DoDAAC Name
  - Issue DoDAAC Email
  - Service Agency
  - Address Line 1
  - Address Line 2
  - City
  - State
  - Zip Code
  - Country
  - Button(s)
    - Close

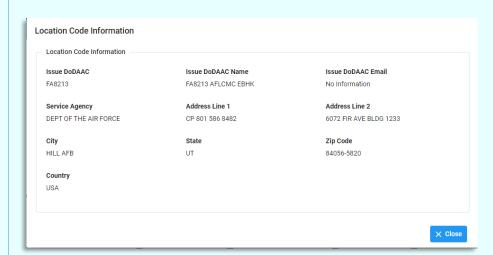

 Admin DoDAAC (NOTE: Field is sourced from SDW or EDA. System prioritizes SDW for DCMA and EDA for all other agencies)

#### (Select the Admin DoDAAC to display the Location Code Information popup)

- Location Code Information
  - Admin DoDAAC
  - Admin DoDAAC Name
  - Admin DoDAAC Email
  - Service Agency
  - Address Line 1
  - Address Line 2

- City
- State
- Zip Code
- Country
- Button(s)
  - Close

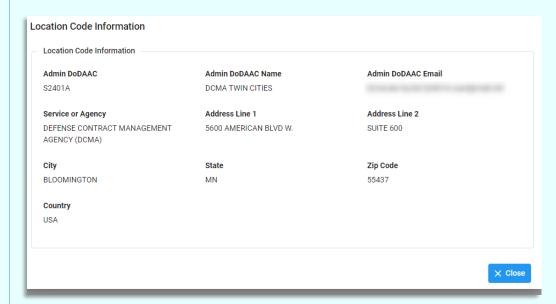

 Payment Office (NOTE: Field is sourced from SDW or EDA. System prioritizes SDW for DCMA and EDA for all other agencies)

(Select the Payment Office to display the Location Code Information popup)

- o Location Code Information
  - Payment Office
  - Payment Office Name
  - Payment Office Email
  - Service Agency
  - Address Line 1
  - Address Line 2
  - City
  - State
  - Zip Code
  - Country
  - Button(s)
    - Close

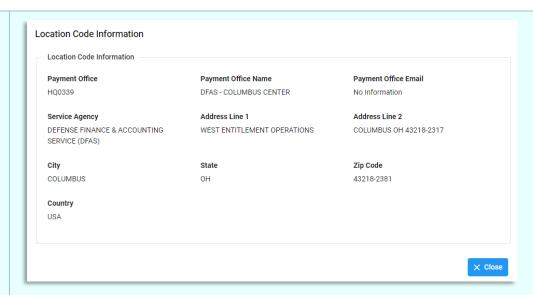

• CASD CAO (NOTE: Field is sourced from the CASD functionality in PCM)

(Select the CASD CAO to display the Location Code Information popup)

- Location Code Information
  - CASD CAO
  - CASD CAO Name
  - CASD CAO Email
  - Service Agency
  - Address Line 1
  - Address Line 2
  - City
  - State
  - Zip Code
  - Country
  - Button(s)
    - Close

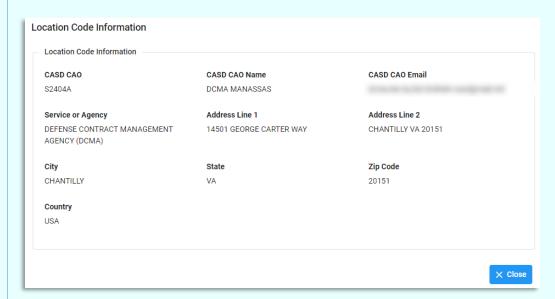

DCMA DoDAAC (NOTE: Field is sourced from PIEE)

(Select the DCMA DoDAAC to display the Location Code Information popup)

- Location Code Information
  - DCMA DoDAAC
  - DCMA DoDAAC Name
  - DCMA DoDAAC Email
  - Service Agency
  - Address Line 1

- Address Line 2
- City
- State
- Zip Code
- Country
- Button(s)
  - Close

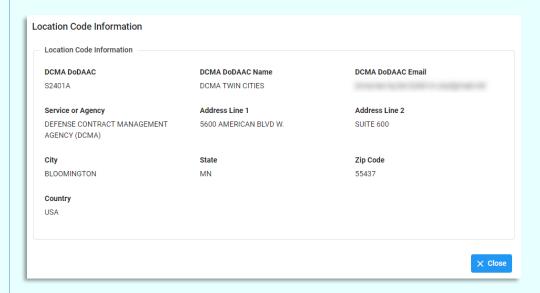

ACO Code

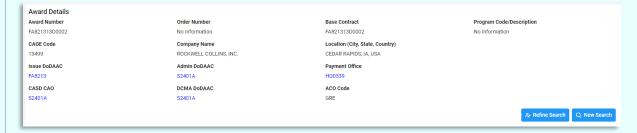

#### Button(s):

- Refine Search
- New Search

#### Team Member Details:

(Section displays when the following is selected for Search Type: User Email Search)

- Name
- Phone Number
- Office Symbol
- Approved Roles
- Email (NOTE: User email addresses in the Email column are hyperlinks that, when clicked, populate an email with the selected user's email address already in the "To" field.)
- DoDAAC

(Select the DoDAAC to display the Location Code Information popup)

- Location Code Information
  - DoDAAC
  - DoDAAC Name
  - DoDAAC Email
  - Service or Agency
  - Address Line 1
  - Address Line 2

- City
- State
- Zip Code
- Country
- Button(s)
  - Close

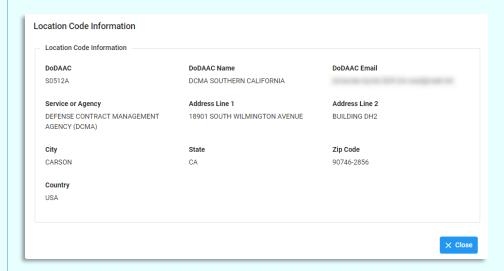

- Organization
- Job Series
- Job Title

#### Button(s):

- Refine Search
- New Search

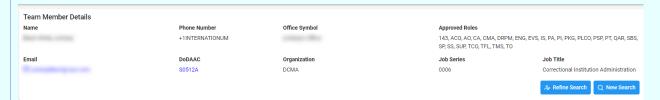

#### Program Code Details:

(Section displays when the following is selected for Search Type: Program Code Search)

#### Button(s):

- Refine Search
- New Search

#### Mapping Parameter Details:

(Section displays when the following is selected for Search Type: Mapping Parameter Search)

#### Button(s):

- Refine Search
- New Search

Mapping Parameter Details

\*\*Refine Search O, New Search

#### Mapping Search Results:

(Section displays when any of the five search types are used)

- Mapping Type
- DoDAAC
- Parameters
- Roles Contributed
- Program Codes / Description (Field is only available when the Search Type is Program Code)
- Action(s)
  - o View / Edit Mapping

#### Button(s):

- Export
- Clear

NOTE: Mapping Type, DoDAAC, Parameters, and Roles Contributed allow for filtering against search results. Select the filter symbol next to the column. In the populated field, enter specific criteria to further narrow the returned search results. Additionally, the search results can be ordered based on these columns. Select the two arrows next to the column title to change the field order to ascending or descending. Selected columns are numbered in the order in which they were selected, with an arrow next to the title noting whether the order selected is ascending or descending. To select more than one column, hold the Control button and select additional columns.

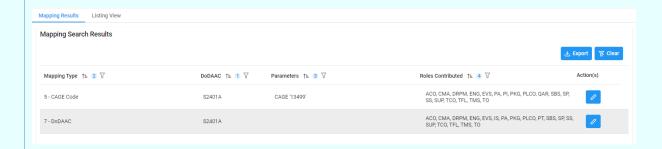

#### Listing View

(Section displays when CAGE Code or Award Number search is used for a Mapping type 1 or 5)

#### DCMA Members:

(Section displays when CAGE Code or Award Number search is used)

- Name
- Acting Role(s)
- Job Series
- Office Symbol
- Email (NOTE: User email addresses in the Email column are hyperlinks that, when clicked, populate an email with the selected user's email address already in the "To" field.)
- Phone Number

#### Button(s):

Export

#### Clear

NOTE: Name, Acting Role(s), Job Series, Office Symbol, Email, and Phone Number allow for filtering against search results. Select the filter symbol next to the column. In the populated field, enter specific criteria to further narrow the returned search results. Additionally, the search results can be ordered based on these columns. Select the two arrows next to the column title to change the field order to ascending or descending. Selected columns are numbered in the order in which they were selected, with an arrow next to the title noting whether the order selected is ascending or descending. To select more than one column, hold the Control button and select additional columns.

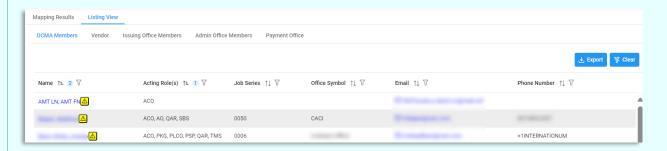

#### CASD Members:

(Section displays if the CASD CAO associated with the searched mapping is not a DCMA DoDAAC)

- Name
- Acting Role(s)
- Job Series
- Office Symbol
- Email (NOTE: User email addresses in the Email column are hyperlinks that, when clicked, populate an email with the selected user's email address already in the "To" field.)
- Phone Number

#### Button(s):

- Export
- Clear

NOTE: Name, Acting Role(s), Job Series, Office Symbol, Email, and Phone Number allow for filtering against search results. Select the filter symbol next to the column. In the populated field, enter specific criteria to further narrow the returned search results. Additionally, the search results can be ordered based on these columns. Select the two arrows next to the column title to change the field order to ascending or descending. Selected columns are numbered in the order in which they were selected, with an arrow next to the title noting whether the order selected is ascending or descending. To select more than one column, hold the Control button and select additional columns.

NOTE: If the CASD CAO associated with the mapping searched is a DCMA DoDAAC, then the CASD Members tab does not display.

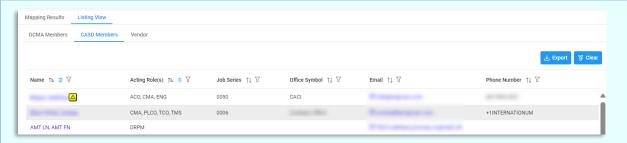

NOTE: If no mappings exist for the DoDAAC associated with the entered search criteria, then a warning message will appear stating, "No CASD mappings found. Members displayed are derived from Home Organization DoDAAC in the PIEE Profile." An Admin Members sub tab displays.

NOTE: If no CASD Mappings are found and there are no active members associated with the Home Organization DoDAAC a warning message stating, "No CASD mappings found. No active members from Home Organization DoDAAC in the PIEE profile" displays.

If no CASD Mappings are found, then member information derived from their Home Organization DoDAAC in their PIEE profile is displayed.

#### CASD Member Sub-Tab:

(Section displays when no mappings are found associated with the CASD)

- Name
- Warrant Information?
- Job Series
- Office Symbol
- Email (NOTE: User email addresses in the Email column are hyperlinks that, when clicked, populate an email with the selected user's email address already in the "To" field.)
- Phone Number

#### Button(s):

- Export
- Clear

NOTE: Name, Warrant Information?, Job Series, Office Symbol, Email, and Phone Number allow for filtering against search results. Select the filter symbol next to the column. In the populated field, enter specific criteria to further narrow the returned search results. Additionally, the search results can be ordered based on these columns. Select the two arrows next to the column title to change the field order to ascending or descending. Selected columns are numbered in the order in which they were selected, with an arrow next to the title noting whether the order selected is ascending or descending. To select more than one column, hold the Control button and select additional columns.

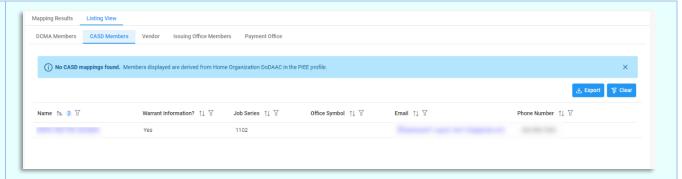

#### Vendor:

(Section displays when CAGE Code or Award Number search is used)

- Name
- Source
- Email (NOTE: User email addresses in the Email column are hyperlinks that, when clicked, populate an email with the selected user's email address already in the "To" field.)
- Phone Number

#### Button(s):

- Export
- Clear

NOTE: Name, Source, Email, and Phone Number allow for filtering against search results. Select the filter symbol next to the column. In the populated field, enter specific criteria to further narrow the returned search results. Additionally, the search results can be ordered based on these columns. Select the two arrows next to the column title to change the field order to ascending or descending. Selected columns are numbered in the order in which they were selected, with an arrow next to the title noting whether the order selected is ascending or descending. To select more than one column, hold the Control button and select additional columns.

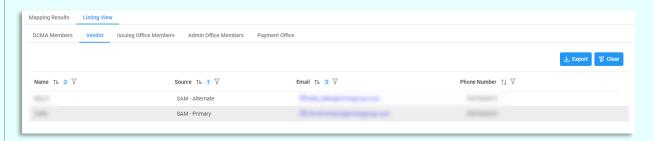

#### Issuing Office Members:

(Section displays when Award Number search is used)

- Name
- Acting Role(s)
- Job Series
- Office Symbol
- Email (NOTE: User email addresses in the Email column are hyperlinks that, when clicked, populate an email with the selected user's email address already in the "To" field.)
- Phone Number

#### Button(s):

- Export
- Clear

NOTE: Name, Acting Role(s), Job Series, Office Symbol, Email, and Phone Number allow for filtering against search results. Select the filter symbol next to the column. In the populated field, enter specific criteria to further narrow the returned search results. Additionally, the search results can be ordered based on these columns. Select the two arrows next to the column title to change the field order to ascending or descending. Selected columns are numbered in the order in which they were selected, with an arrow next to the title noting whether the order selected is ascending or descending. To select more than one column, hold the Control button and select additional columns.

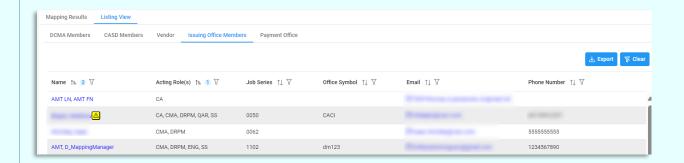

NOTE: If a search is conducted via the Award Number search and no Issue Office mappings are found, an error message stating "No Issue Office mappings found. No active members from Home Organization DoDAAC in the PIEE profile." displays.

NOTE: If no Issuing Office Mappings are found and there are no active members associated with the Home Organization DoDAAC a warning message stating, "No Issuing Office mappings found. No active members from Home Organization DoDAAC in the PIEE profile" displays.

If no Issuing Office Mappings are found, then member information derived from their Home Organization DoDAAC in their PIEE profile is displayed.

#### Issuing Office Member Sub-Tab:

(Section displays when there are no mappings associated with the Issuing Office)

- Name
- Warrant Information?
- Job Series
- Office Symbol
- Email (NOTE: User email addresses in the Email column are hyperlinks that, when clicked, populate an email with the selected user's email address already in the "To" field.)
- Phone Number

#### Button(s):

- Export
- Clear

NOTE: Name, Warrant Information?, Job Series, Office Symbol, Email, and Phone Number allow for filtering against search results. Select the filter symbol next to the column. In the populated field, enter specific criteria to further narrow the returned search results. Additionally, the search results can be ordered based on these columns. Select the two arrows next to the column title to change the field order to ascending or descending. Selected columns are numbered in the order in which they were selected, with an arrow next to the title noting whether the order selected is ascending or descending. To select more than one column, hold the Control button and select additional columns.

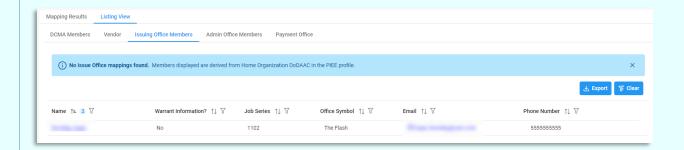

#### Admin Office Members:

(Section displays when Award Number search is used and the returned Admin by DoDAAC is not a DCMA DoDAAC or a CASD CAO)

- Name
- Acting Role(s)
- Job Series
- Office Symbol
- Email (NOTE: User email addresses in the Email column are hyperlinks that, when clicked, populate an email with the selected user's email address already in the "To" field.)
- Phone Number

#### Button(s):

- Export
- Clear

NOTE: Name, Acting Role(s), Job Series, Office Symbol, Email, and Phone Number allow for filtering against search results. Select the filter symbol next to the column. In the populated field, enter specific criteria to further narrow the returned search results. Additionally, the search results can be ordered based on these columns. Select the two arrows next to the column title to change the field order to ascending or descending. Selected columns are numbered in the order in which they were selected, with an arrow next to the title noting whether the order selected is ascending or descending. To select more than one column, hold the Control button and select additional columns.

NOTE: If the Admin by DoDAAC associated with the Award Number searched is a DCMA DoDAAC, then the Admin Office Members tab does not display.

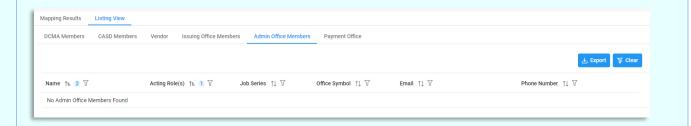

NOTE: If no mappings exist for the DoDAAC associated with the Award Number searched, then a warning message will appear stating, "No Admin Office mappings found. Members displayed are derived from Home Organization DoDAAC in the PIEE Profile. An Admin Members sub tab displays.

NOTE: If no Admin Office Mappings are found and there are no active members associated with the Home Organization DoDAAC a warning message stating, "No Issuing Office mappings found. No active members from Home Organization DoDAAC in the PIEE profile" displays.

If no Admin Office Mappings are found, then member information derived from their Home Organization DoDAAC in their PIEE profile is displayed.

#### Admin Member Sub-Tab:

(Section displays when there are no mappings associated with the Admin Office)

- Name
- Warrant Information?
- Job Series
- Office Symbol
- Email (NOTE: User email addresses in the Email column are hyperlinks that, when clicked, populate an email with the selected user's email address already in the "To" field.)
- Phone Number

#### Button(s):

- Export
- Clear

NOTE: Name, Warrant Information?, Job Series, Office Symbol, Email, and Phone Number allow for filtering against search results. Select the filter symbol next to the column. In the populated field, enter specific criteria to further narrow the returned search results. Additionally, the search results can be ordered based on these columns. Select the two arrows next to the column title to order the results from top to bottom or bottom to top. Selected columns are numbered in the order in which they were selected, with an arrow next to the title noting whether the order selected is ascending or descending. To select more than one column, hold the Control button and select additional columns.

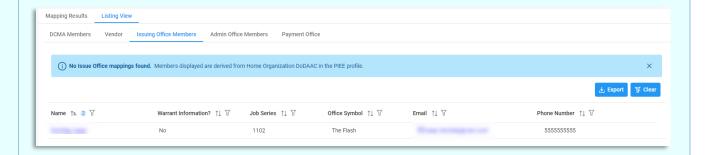

#### Admin Office Members:

(Section displays when Award Number search is used and the returned Admin by DoDAAC is not a DCMA DoDAAC or a CASD CAO)

- Name
- Acting Role(s)
- Job Series
- Office Symbol
- Email (NOTE: User email addresses in the Email column are hyperlinks that, when clicked, populate an email with the selected user's email address already in the "To" field.)
- Phone Number

#### Button(s):

- Export
- Clear

NOTE: Name, Acting Role(s), Job Series, Office Symbol, Email, and Phone Number allow for filtering against search results. Select the filter symbol next to the column. In the populated field, enter specific criteria to further narrow the returned search results. Additionally, the search results can be ordered based on these columns. Select the two arrows next to the column title to change the field order to ascending or descending. Selected columns are numbered in the order in which they were selected, with an arrow next to the title noting whether the order selected is ascending or descending. To select more than one column, hold the Control button and select additional columns.

NOTE: If the Admin by DoDAAC associated with the Award Number searched is a DCMA DoDAAC, then the Admin Office Members tab does not display.

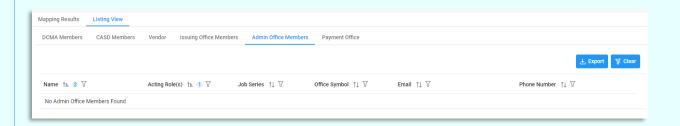

NOTE: If no mappings exist for the DoDAAC associated with the Award Number searched, then a warning message will appear stating, "No Admin Office mappings found. Members displayed are derived from Home Organization DoDAAC in the PIEE Profile. An Admin Members sub tab displays.

NOTE: If no Admin Office Mappings are found and there are no active members associated with the Home Organization DoDAAC a warning message stating, "No Issuing Office mappings found. No active members from Home Organization DoDAAC in the PIEE profile" displays.

If no Admin Office Mappings are found, then member information derived from their Home Organization DoDAAC in their PIEE profile is displayed.

#### Admin Member Sub-Tab:

(Section displays when there are no mappings associated with the Admin Office)

- Name
- Warrant Information?
- Job Series
- Office Symbol
- Email (NOTE: User email addresses in the Email column are hyperlinks that, when clicked, populate an email with the selected user's email address already in the "To" field.)
- Phone Number

#### Button(s):

- Export
- Clear

NOTE: Name, Warrant Information?, Job Series, Office Symbol, Email, and Phone Number allow for filtering against search results. Select the filter symbol next to the column. In the populated field, enter specific criteria to further narrow the returned search results. Additionally, the search results can be ordered based on these columns. Select the two arrows next to the column title to order the results from top to bottom or bottom to top. Selected columns are numbered in the order in which they were selected, with an arrow next to the title noting whether the order selected is ascending or descending. To select more than one column, hold the Control button and select additional columns.

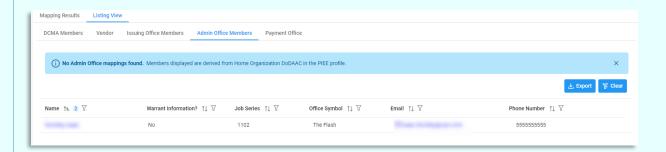

#### Payment Office:

(Section displays when Award Number search is used)

- Name
- Acting Role(s)
- Job Series
- Office Symbol
- Email (NOTE: User email addresses in the Email column are hyperlinks that, when clicked, populate an email with the selected user's email address already in the "To" field.)
- Phone Number

#### Button(s):

- Export
- Clear

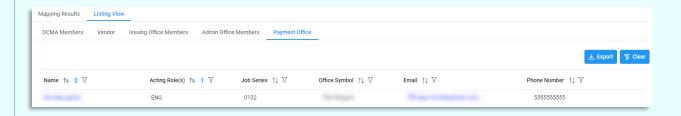

NOTE: If no Payment Office mappings exist for the searched Award Number and the Pay Office is either HQ0337, HQ0338, or HQ0339, then a warning message appears and directs users to the <u>DFAS Customer Service too</u>l for additional information.

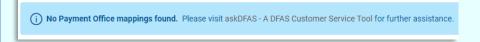

#### Audit Office Members:

(Section displays when Award Number Search is used)

- Name
- Acting Role(s)
- Job Series
- Office Symbol
- Email (NOTE: User email addresses in the Email column are hyperlinks that, when clicked, populate an email with the selected user's email address already in the "To" field.)
- Phone Number

#### Button(s):

- Export
- Clear

NOTE: Name, Acting Roles, Job Series, Office Symbol, Email, and Phone Number allow for filtering against search results. Select the filter symbol next to the column. In the populated field, enter specific criteria to further narrow the returned search results. Additionally, the search results can be ordered based on these columns. Select the two arrows next to the column title to change the field order to ascending or descending. Selected columns are numbered in the order in which they were selected, with an arrow next to the title noting whether the order selected is ascending or descending. To select more than one column, hold the Control button and select additional columns.

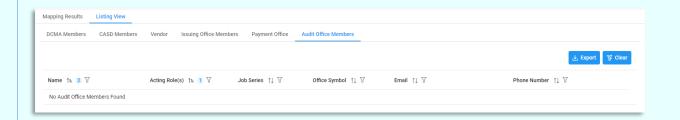

NOTE: Additional Audit Office Information can be found by following the DCAA Locator Tool link provided.

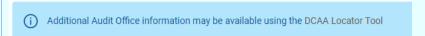

NOTE: If no Audit Office Mappings are found and there are no active members in the PIEE Hierarchy, a warning message stating, "No Audit Office mappings found. No active members from Home Organization DoDAAC in the PIEE profile" displays.

(i) No Audit Office mappings found. No active members from Home Organization DoDAAC in the PIEE profile.

To locate the Edit / View Mapping section, users must use the Search Mapping functionality to access the specific mappings they want to view. From the Mapping Search Results screen, locate the **Edit / View Mapping** button, select it to go to the Edit / View Mapping page.

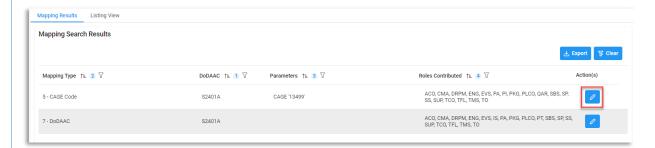

# Edit/View Mapping

#### **Edit / View Mapping**

#### Mapping Details:

- Mapping Type (NOTE: Field is auto-populated and cannot be edited)
- Role Description
- Roles Specified (NOTE: Field is auto-populated and cannot be edited)

#### Mapping Parameters:

(Fields are pre-populated and are dependent on the Mapping Type selected)

- DoDAAC \* (Six-character alphanumeric code) (NOTE: <u>DoDAAC Lookup</u> is available via the magnifying icon)
- Award Number (13-character alphanumeric code. No special characters allowed.) (An FPIID (13-character alphanumeric code with "F" in the 9th position) may be entered in Award Number field or in the Order Number field when accompanied with a base award entry into the Award Number field.) (NOTE: Award Number Lookup is available via the magnifying icon)

- Order Number (Four-character alphanumeric code) (An FPIID (13-character alphanumeric code with "F" in the 9th
  position) may be entered in the Award or Order Number field when accompanied with a base award entry into the
  Award Number field.)
- Partial Award Number (Minimum of six characters and a maximum of 13 characters or more for non-DoD awards)
- ACO Code (Three-character alphanumeric code)
- CAGE Code \* (Five-character alphanumeric code) (NOTE: Cage Code Lookup is available via the magnifying icon)

#### Button(s):

- Save
- Reset
- Back
- Copy Mapping Member
- Delete

NOTES: The values for the Roles Specified field are derived from mapping memberships. Each unique functional role assigned to one or more members is displayed. If no mapping membership exists for that role, then the role is not included in the values.

NOTE: Mapping Parameters and Description are only editable by an AMT Mapping Manager with the span of control based on the DoDAAC for the mapping and locally managed role cognizance selected.

NOTE: DoDAAC Lookup is not available to users only registered with a non-group location code.

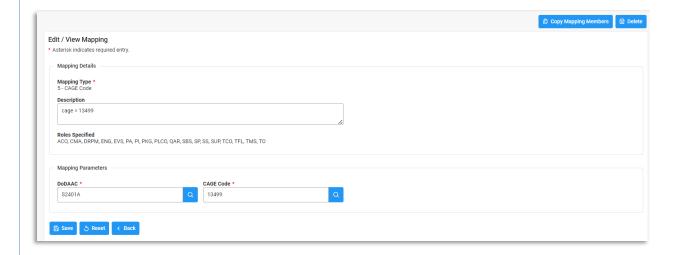

#### **Copy Mapping Members**

Select the Copy Mapping Members button on the top right side of the Edit / View Mapping Screen.

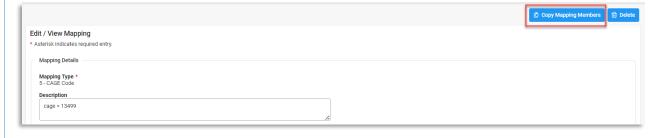

An Add Mappings screen displays with pre-populated information from the mapping the members are being copied from. If applicable, make edits to the fields, otherwise scroll to the **Mapping Members being Copied** section and select or deselect the applicable members. To copy the selected Mapping Members to a new mapping, select **Save.** To reset the Mapping Details section fields to their original values, select **Reset.** Upon successfully copying the new mapping members, a success message displays.

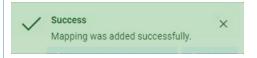

NOTE: If a duplicate mapping already exists for your agency, a warning message appears. In the message there is a hyperlink that leads to the existing mapping.

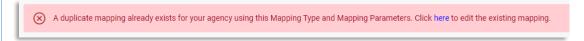

NOTE: The Copy Mapping Member functionality is only available to users with Locally Managed Roles and a Span of Control over the mapping.

#### Add Mappings

#### Mapping Details:

(Section pre-populates with information from the mapping the members are being copied from.)

- Mapping Type
- Description

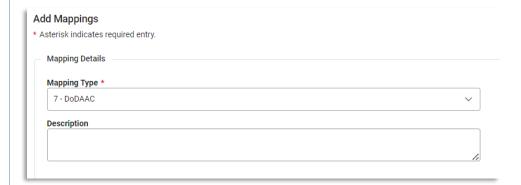

#### Mapping Parameters

(Fields are pre-populated and are dependent on the Mapping Type selected)

- DoDAAC \* (Six-character alphanumeric code) (NOTE: <u>DoDAAC Lookup</u> is available via the magnifying icon)
- Award Number (13-character alphanumeric code. No special characters allowed.) (An FPIID (13-character alphanumeric code with "F" in the 9th position) may be entered in Award Number field or in the Order Number field when accompanied with a base award entry into the Award Number field.) (NOTE: <u>Award Number Lookup</u> is available via the magnifying icon)
- Order Number (Four-character alphanumeric code) (An FPIID (13-character alphanumeric code with "F" in the 9th
  position) may be entered in the Award or Order Number field when accompanied with a base award entry into the
  Award Number field.)
- Partial Award Number (Minimum of six characters and a maximum of 13 characters or more for non-DoD awards)
- ACO Code (Three-character alphanumeric code)
- CAGE Code \* (Five-character alphanumeric code) (NOTE: Cage Code Lookup is available via the magnifying icon)

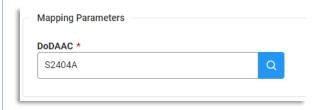

#### Mapping Members being Copied:

- Name
- Acting Role(s)
- Job Series
- Office Symbol
- Email (NOTE: User email addresses in the Email column are hyperlinks that, when clicked, populate an email with the selected user's email address already in the "To" field.)
- Phone Number

#### Button(s):

- Clear
- Save
- Reset

NOTE: Name, Acting Role(s), Job Series, Office Symbol, Email, and Phone Number allow for filtering against search results. Select the filter symbol next to the column. In the populated field, enter specific criteria to further narrow the returned search results. Additionally, the search results can be ordered based on these columns. Select the two arrows next to the column title to change the field order to ascending or descending. Selected columns are numbered in the order in which they were selected, with an arrow next to the title noting whether the order selected is ascending or descending. To select more than one column, hold the Control button and select additional columns.

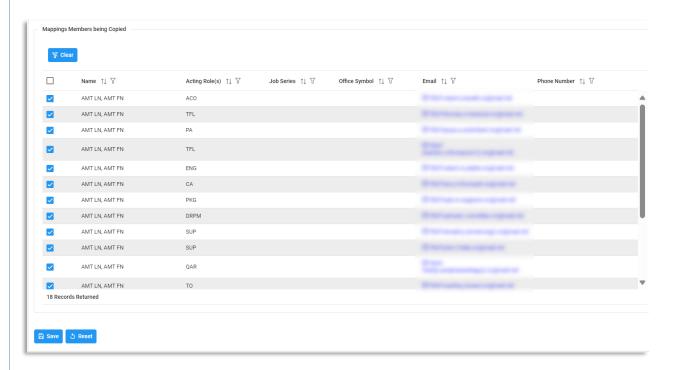

#### **Mapping Members:**

- Name
- Acting Role(s)
- Job Series
- Office Symbol

- Email (NOTE: User email addresses in the Email column are hyperlinks that, when clicked, populate an email with the selected user's email address already in the "To" field.)
- Phone Number
- Action(s)
  - View/Edit Mapping Member
  - o Delete Mapping Member

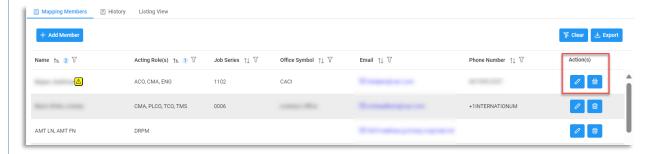

#### Button(s):

- Add Member (NOTE: Functionality is only available if the mapping is within the user's span of control)
- Export
- Clear

NOTE: Name, Email, and Phone Number allow for filtering against search results. Select the filter symbol next to the column. In the populated field, enter specific criteria to further narrow the returned search results. Additionally, the search results can be ordered based on these columns. Select the two arrows next to the column title to change the field order to ascending or descending. Selected columns are numbered in the order in which they were selected, with an arrow next to the title noting whether the order selected is ascending or descending. To select more than one column, hold the Control button and select additional columns.

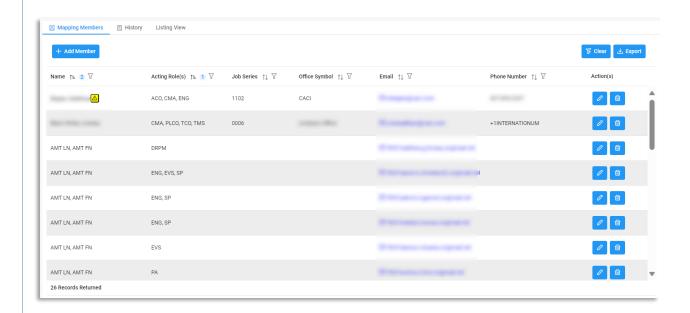

#### Add Member

To add a mapping member, select the **Add Member** button within the Mapping Members tab. An Add Mapping Member pop-up displays. Enter the email address of the intended member into the Email field. Member Details associated with the entered email address display. From the Acting Role(s) dropdown, selected one or more

roles. Click the **Save** or **Save and Add Another** button to complete the process. Select the **Reset** button to clear the fields and the cancel button to return to the previous screen.

#### Add Mapping Member:

- Email \*
- Acting Role(s) \* (NOTE: Field is a dropdown)

#### Member Details:

(Section is auto-populated based on the email address entered in the Email field)

- Name
- Phone Number
- Office Symbol
- DoDAAC
- Organization
- Job Series
- Job Title

#### Button(s):

- Save
- Save and Add Another
- Reset
- Cancel

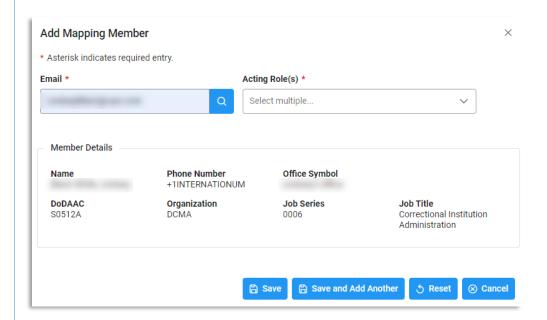

NOTE: In the Email field in the Add Mapping Member section, an error occurs if the user enters an email address that cannot be found within the system. Additionally, if the email address is valid, but has no assigned roles or falls outside of the user's span of control or agency, then the error message appears.

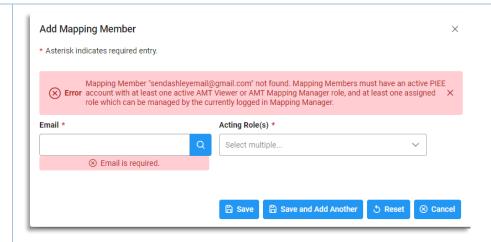

#### View / Edit Mapping Member

To view or edit a mapping member, select the **View / Edit Mapping Member** button in the Action(s) tab. A View / Edit Mapping Member pop-up displays. Information associated with the mapping member displays. To edit Acting Role(s) information, select the field drop-down and select or deselect roles. Click the **Save** button to proceed with those changes.

#### View / Edit Mapping Member:

- Email (Field is auto-populated)
- Acting Role(s)

NOTE: Acting Roles are the roles the user has selected within the "My Functional Roles" section within their PIEE user profile.

#### Member Details:

#### (Section is auto-populated)

- Name
- Phone Number
- Office Symbol
- DoDAAC
- Organization
- Job Series
- Job Title

#### Button(s):

- Save
- Remove Deactivated Role
- Cancel

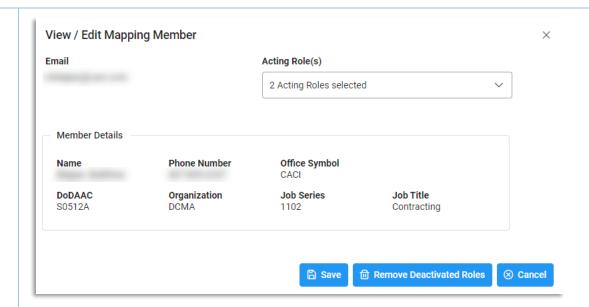

#### Remove Deactivated Role

To remove a member mapped via a deactivated role, first locate the member in the mapping member's table. Members with deactivated roles have a warning message icon next to their name. Select the **View/Edit** button in the Action(s) column of the Mapping Members table.

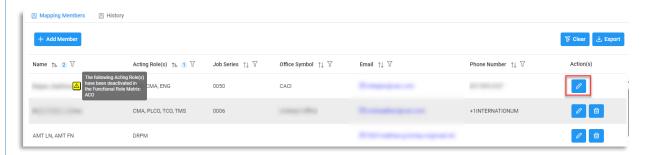

A pop-up screen displays. Select the **Remove Deactivated Roles** button to confirm the action or select cancel to return to the previous page.

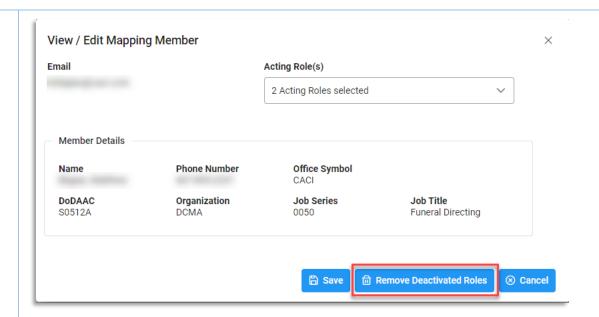

#### Delete Mapping Member

To delete a mapping member, select the **Delete Mapping Member** button in the Action(s) column of the Mapping Members table.

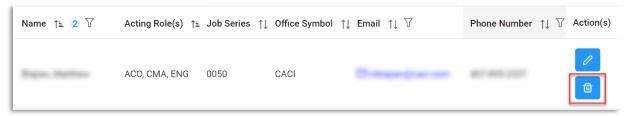

A pop-up screen displays. Select the **Delete** button to confirm the action or select cancel to return to the previous page.

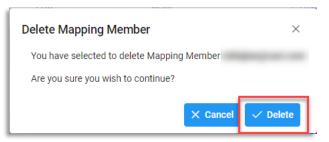

#### **History Tab**

The History table is a log of all the actions performed by the Mapping Manager(s).

#### History:

- Name
- Acting Role
- Action Taken
- Action By
- Action Date

#### Button(s):

- Clear
- Export

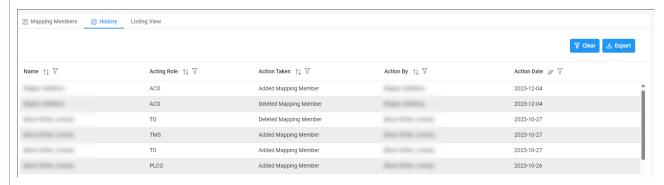

NOTE: Name, Acting Role, Action Taken, Action By, and Action Date allow for filtering against search results. Select the filter symbol next to the column. In the populated field, enter specific criteria to further narrow the returned search results. Additionally, the search results can be ordered based on these columns. Select the two arrows next to the column title to change the field order to ascending or descending. Selected columns are numbered in the order in which they were selected, with an arrow next to the title noting whether the order selected is ascending or descending. To select more than one column, hold the Control button and select additional columns.

#### **Listing View Tab**

(Section displays when CAGE Code or Award Number search is used for a Mapping type 1 or 5)

#### DCMA Members:

(Section displays when CAGE Code or Award Number search is used)

- Name
- Acting Role(s)
- Job Series
- Office Symbol
- Email (NOTE: User email addresses in the Email column are hyperlinks that, when clicked, populate an email with the selected user's email address already in the "To" field.)
- Phone Number

#### Button(s):

- Export
- Clear

NOTE: Name, Acting Role(s), Job Series, Office Symbol, Email, and Phone Number allow for filtering against search results. Select the filter symbol next to the column. In the populated field, enter specific criteria to further narrow the returned search results. Additionally, the search results can be ordered based on these columns. Select the two arrows next to the column title to change the field order to ascending or descending. Selected columns are numbered in the order in which they were selected, with an arrow next to the title noting whether the order selected is ascending or descending. To select more than one column, hold the Control button and select additional columns.

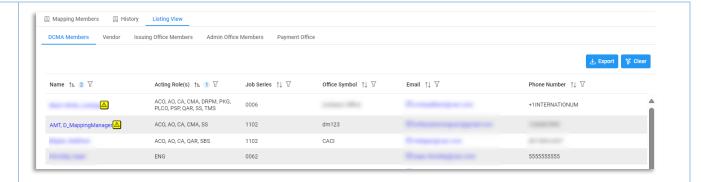

#### CASD Members:

(Section displays if the CASD CAO associated with the searched mapping is not a DCMA DoDAAC)

- Name
- Acting Role(s)
- Job Series
- Office Symbol
- Email (NOTE: User email addresses in the Email column are hyperlinks that, when clicked, populate an email with the selected user's email address already in the "To" field.)
- Phone Number

#### Button(s):

- Export
- Clear

NOTE: Name, Acting Role(s), Job Series, Office Symbol, Email, and Phone Number allow for filtering against search results. Select the filter symbol next to the column. In the populated field, enter specific criteria to further narrow the returned search results. Additionally, the search results can be ordered based on these columns. Select the two arrows next to the column title to change the field order to ascending or descending. Selected columns are numbered in the order in which they were selected, with an arrow next to the title noting whether the order selected is ascending or descending. To select more than one column, hold the Control button and select additional columns.

NOTE: If the CASD CAO associated with the mapping searched is a DCMA DoDAAC, then the CASD Members tab does not display.

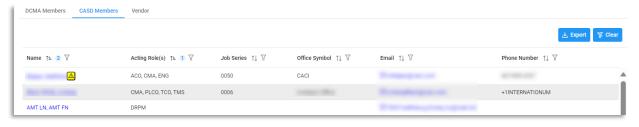

NOTE: If no mappings exist for the DoDAAC associated with the entered search criteria, then a warning message will appear stating, "No Admin Office mappings found. Members displayed are derived from Home Organization DoDAAC in the PIEE Profile. An Admin Members sub tab displays.

#### CASD Member Sub-Tab:

(Section displays when no mappings are found)

- Name
- Warrant Information?
- Job Series
- Office Symbol
- Email (NOTE: User email addresses in the Email column are hyperlinks that, when clicked, populate an email with the selected user's email address already in the "To" field.)
- Phone Number

#### Button(s):

- Export
- Clear

NOTE: Name, Warrant Information?, Job Series, Office Symbol, Email, and Phone Number allow for filtering against search results. Select the filter symbol next to the column. In the populated field, enter specific criteria to further narrow the returned search results. Additionally, the search results can be ordered based on these columns. Select the two arrows next to the column title to change the field order to ascending or descending. Selected columns are numbered in the order in which they were selected, with an arrow next to the title noting whether the order selected is ascending or descending. To select more than one column, hold the Control button and select additional columns.

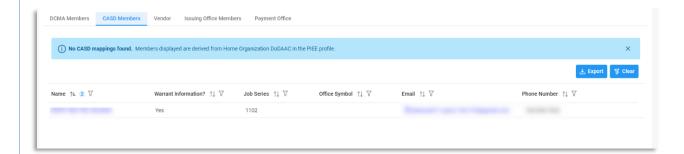

#### Vendor:

(Section displays when CAGE Code or Award Number search is used)

- Name
- Source
- Email (NOTE: User email addresses in the Email column are hyperlinks that, when clicked, populate an email with the selected user's email address already in the "To" field.)
- Phone Number

#### Button(s):

- Export
- Clear

NOTE: Name, Source, Email, and Phone Number allow for filtering against search results. Select the filter symbol next to the column. In the populated field, enter specific criteria to further narrow the returned search results. Additionally, the search results can be ordered based on these columns. Select the two arrows next to the column title to change the field order to ascending or descending. Selected columns are numbered in the

order in which they were selected, with an arrow next to the title noting whether the order selected is ascending or descending. To select more than one column, hold the Control button and select additional columns.

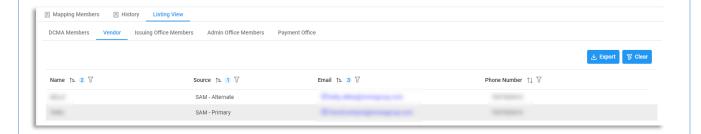

#### Issuing Office Members:

(Section displays when Award Number search is used)

- Name
- Acting Role(s)
- Job Series
- Office Symbol
- Email (NOTE: User email addresses in the Email column are hyperlinks that, when clicked, populate an email with the selected user's email address already in the "To" field.)
- Phone Number

#### Button(s):

- Export
- Clear

NOTE: Name, Acting Role(s), Job Series, Office Symbol, Email, and Phone Number allow for filtering against search results. Select the filter symbol next to the column. In the populated field, enter specific criteria to further narrow the returned search results. Additionally, the search results can be ordered based on these columns. Select the two arrows next to the column title to change the field order to ascending or descending. Selected columns are numbered in the order in which they were selected, with an arrow next to the title noting whether the order selected is ascending or descending. To select more than one column, hold the Control button and select additional columns.

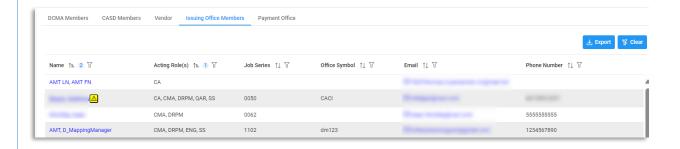

NOTE: If a search is conducted via the Award Number search and no Issue Office mappings are found, an error message stating "No Issue Office mappings found. No active members from Home Organization DoDAAC in the PIEE profile." displays.

#### Issuing Office Member Sub-Tab:

(Section displays when there are no mappings associated with the searched Issue Office DoDAAC)

- Name
- Warrant Information?
- Job Series
- Office Symbol
- Email (NOTE: User email addresses in the Email column are hyperlinks that, when clicked, populate an email with the selected user's email address already in the "To" field.)
- Phone Number

#### Button(s):

- Export
- Clear

NOTE: Name, Warrant Information?, Job Series, Office Symbol, Email, and Phone Number allow for filtering against search results. Select the filter symbol next to the column. In the populated field, enter specific criteria to further narrow the returned search results. Additionally, the search results can be ordered based on these columns. Select the two arrows next to the column title to change the field order to ascending or descending. Selected columns are numbered in the order in which they were selected, with an arrow next to the title noting whether the order selected is ascending or descending. To select more than one column, hold the Control button and select additional columns.

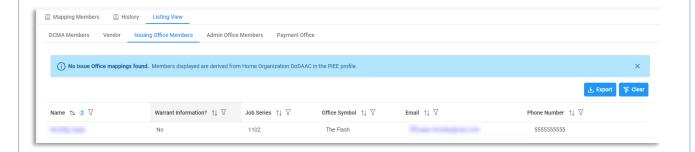

#### Admin Office Members:

(Section displays when Award Number search is used and the returned Admin by DoDAAC is not a DCMA DoDAAC or a CASD CAO)

- Name
- Acting Role(s)
- Job Series
- Office Symbol
- Email (NOTE: User email addresses in the Email column are hyperlinks that, when clicked, populate an email with the selected user's email address already in the "To" field.)
- Phone Number

#### Button(s):

- Export
- Clear

NOTE: Name, Acting Role(s), Job Series, Office Symbol, Email, and Phone Number allow for filtering against search results. Select the filter symbol next to the column. In the populated field, enter specific criteria to further narrow the returned search results. Additionally, the search results can be ordered based on these columns.

Select the two arrows next to the column title to change the field order to ascending or descending. Selected columns are numbered in the order in which they were selected, with an arrow next to the title noting whether the order selected is ascending or descending. To select more than one column, hold the Control button and select additional columns.

NOTE: If the Admin by DoDAAC associated with the Award Number searched is a DCMA DoDAAC, then the Admin Office Members tab does not display.

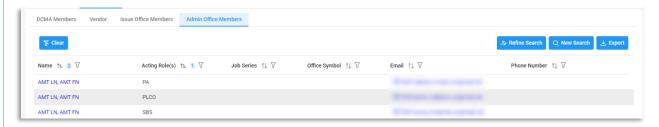

NOTE: If no mappings exist for the DoDAAC associated with the Award Number searched, then a warning message will appear stating, "No Admin Office mappings found. Members displayed are derived from Home Organization DoDAAC in the PIEE Profile. An Admin Members sub tab displays.

#### Admin Member Sub-Tab:

(Section displays when there are no mappings associated with the searched DoDAAC)

- Name
- Warrant Information?
- Job Series
- Office Symbol
- Email (NOTE: User email addresses in the Email column are hyperlinks that, when clicked, populate an email with the selected user's email address already in the "To" field.)
- Phone Number

#### Button(s):

- Export
- Clear

NOTE: Name, Warrant Information?, Job Series, Office Symbol, Email, and Phone Number allow for filtering against search results. Select the filter symbol next to the column. In the populated field, enter specific criteria to further narrow the returned search results. Additionally, the search results can be ordered based on these columns. Select the two arrows next to the column title to change the field order to ascending or descending. Selected columns are numbered in the order in which they were selected, with an arrow next to the title noting whether the order selected is ascending or descending. To select more than one column, hold the Control button and select additional columns.

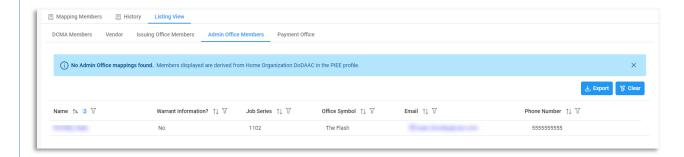

#### Payment Office:

(Section displays when Award Number search is used)

- Name
- Acting Role(s)
- Job Series
- Office Symbol
- Email (NOTE: User email addresses in the Email column are hyperlinks that, when clicked, populate an email with the selected user's email address already in the "To" field.)
- Phone Number

#### Button(s):

- Export
- Clear

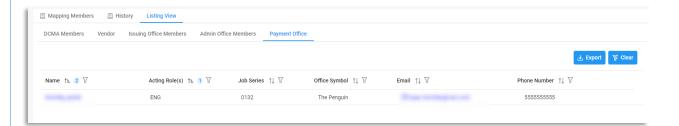

NOTE: If no Payment Office mappings exist for the searched Award Number and the Pay Office is either HQ0337, HQ0338, or HQ0339, then a warning message appears and directs users to the <u>DFAS Customer</u> Service tool for additional information.

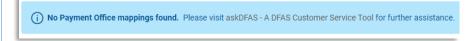

AMT Mapping Managers may delete mappings within their span of control. To delete a mapping, locate the specific mapping via the <u>Search Mappings</u> functionality. From the mapping search results, find the desired mapping, and select the **View / Edit Mapping** button.

### Delete Mapping

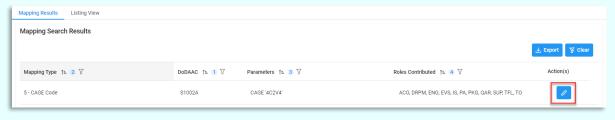

The Edit / View Mapping page populates. Locate and select the **Delete** button in the top right corner of the screen.

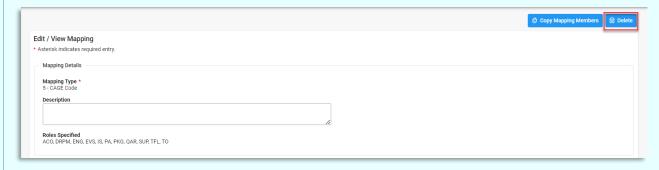

A confirmation pop-up displays. Press the **Cancel** button to return to the previous page or select the **Delete** button to confirm. After deleting the mapping, the user is returned to the last page they were on.

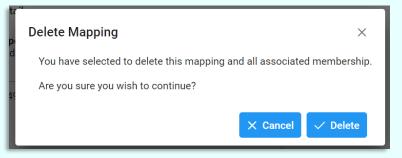

#### **Additional Information**

Mapping search results and Mapping Member lists are both exportable to Excel. To download a specific table, locate the **Export** button at the top right side of the section. Click **Export** and the file appears at the top of the browser within the Downloads drop-down.

## Export Mapping

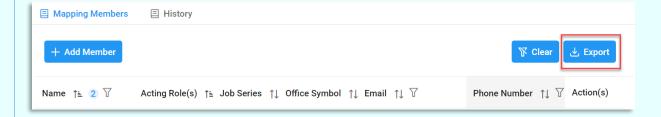

The list of functional roles is agency centric and is subject to frequent changes within the application.

### Functional Roles

#### How to Locate the Functional Role List:

- 1. Log in to Procurement Integrated Enterprise Environment (PIEE) Application (https://piee.eb.mil/)
- 2. Click the My Account button in the top left corner of the screen.

- On the populated page, in the Profile section, select **My Functional Roles**. 4. My Functional Roles Maintenance page populates. 5. The list of Functional Roles is available. **Mapping Type Description:** Mapping Description Mapping Mapping Level Name 1 **Exact Award** Maps AMT personnel to a specific award/order. This allows for a large / Order award or award with special personnel needs to have a unique support Number AMT. If an award is entered without an order, the AMT Search Results will display only mappings of awards without an order. 2 Partial Award Maps AMT personnel to an award and all of its orders for a specified Number and CAGE Code. This allows for a delivery order vehicle to have the same CAGE Code support AMT regardless of order, or to set up a mapping for all the awards with the same Issue By DoDAAC (first six characters of the award) and limits returns to a single CAGE
- Mapping Types

|   |                                       | award), and limits returns to a single CAGE.                                                                                                    |
|---|---------------------------------------|----------------------------------------------------------------------------------------------------|
| 3 | Partial Award<br>Number and<br>DoDAAC | Maps AMT personnel to all orders on a given award. This allows for a delivery order vehicle to have the same support AMT regardless of order number or to set up a mapping for all the awards with the same Issue By DoDAAC (first six characters of the award), and limits returns to a CMO DoDAAC. |
| 4 | ACO Code<br>and CAGE<br>Code          | Maps AMT personnel to all awards assigned to an ACO code for one CAGE Code. This provides for the case of a large CAGE Code split between multiple support AMTs based on the ACO code assigned in MOCAS and the CAGE Code of the award.                                                              |
| 5 | CAGE Code                             | Maps AMT personnel to all awards for a CAGE Code. This allows for all awards for the same CAGE Code to have the same support AMT.                                                                                                    |
| 6 | ACO Code                              | Maps AMT personnel to all awards assigned to an ACO code. This allows for all awards for the same ACO code to have the same support AMT.                                                                                                    |
| 7 | DoDAAC                                | Maps AMT personnel to all awards assigned to a DoDAAC. This could potentially be different from the Administered By DoDAAC as specified in MOCAS (i.e. as is the case for Pay Only awards whereby MOCAS                                                                                              |

pays the award, but it is not administered by DCMA). This allows for all awards for the same DoDAAC to have the same support AMT. At a minimum, the roles for ACO, QAR, ENG, and IS must have personnel

## mapped at the CMO DoDAAC level, as well as the PA, SS, SP, EVS, and AO functional roles.

The job series is a list of roles within PIEE that are associated with specific codes. Users must select their job series when registering in PIEE and their selected job series is available to view and change in the User Maintenance section of their profile. The list is subject to change and the values are displayed in AMT are pulled from the profile selection and displayed in AMT as a convenience.

#### **Job Series**

#### How to View the Job Series:

- 1. Log in to Procurement Integrated Enterprise Environment (PIEE) Application (https://piee.eb.mil/)
- 2. Click the **My Account** button in the top left corner of the screen.
- 3. On the populated page, in the Profile section, select **User**.
- 4. User Maintenance page populates.
- 5. The Job Series field is available, with a dropdown that shows all job codes currently on the list.

For Award and Delivery Order numbers, there are standards that must be met according to the parameters for the standard DoD FAR validation.

#### **DoD FAR Validation Standards:**

#### Award Number DoD FAR validation:

- FY 18 and later
  - No special characters allowed.
  - Must be 13 characters in length.
  - First six characters must be a valid government DoDAAC.
  - o Contract cannot contain "O" or "I" at any position.
  - Positions seven and eight (FY parameter) must be numeric and greater than or equal to 18 and less than 66.
  - o Position nine must be alpha.
  - Position nine may not be: B, E, I, J, O, Q, R, U, W, X, Y, or Z
  - Position 10 through 13 in the Contract Number may not be "0000."
- FY 17 and Prior:
  - No special characters allowed.
  - Must be 13 characters in length.
  - First six positions must be a valid government DoDAAC.
  - o Contract cannot contain "O" or "I" at any position.
  - Positions seven and eight (FY parameter) must be numeric and less than 18 or greater than
     65.
  - Position nine must be alpha.
  - Position nine cannot be B, E, I, J, N, O, Q, R, T, U, or Y.
  - Position 10 through 13 in the Contract Number may not be "0000."

#### **DoD FAR**

#### Delivery Order DoD FAR validation:

- FY 18 and Later:
  - No special characters allowed.
  - Must be 13 characters in length.
  - Delivery Order Number may not contain "O" or "I" at any position.
  - o Position one and two cannot both be numeric.
  - o Positions seven and eight (FY parameter) must be numeric and 18 or greater and less than 66.
  - Position nine must be F.
  - o Position 10 through 13 in the Delivery Order Number may not be "0000" (all zeroes).
  - Delivery Order is prohibited when the 9th position of the Contract Number is C, F, H, M, P, or
     V.

#### FY 17 and Prior:

- No special characters allowed.
- Must be one, four, or 13 characters in length.
- May not contain "O" or "I" at any position.
- For Acquisition, Delivery Order required when the ninth position of Contract Number is A, D or G.
- Delivery Order prohibited when ninth position of Contract Number is C, F, M, P, V, or W.
- If the Delivery Order is four characters, the following edits will be applied:
  - The characters "A" and "P" are prohibited in the first position of 4-character Delivery Order Number.
  - "0000" is not acceptable value.
- o If the Delivery Order is 13 characters, the following edits will be applied:
  - Position one and two cannot both be numeric.
  - Positions seven and eight must be numeric.
  - Position nine must be F.
  - Positions 10 through 13 cannot be all zeroes.